# **Method one**

### **1** Click on the three dots on the right hand side of the email

Coca-Cola to commercialize next-generation biomaterials / AB InBev turns to green hydrogen for Magor brewery / Pernod Ricard reports 'very dynamic' Q1

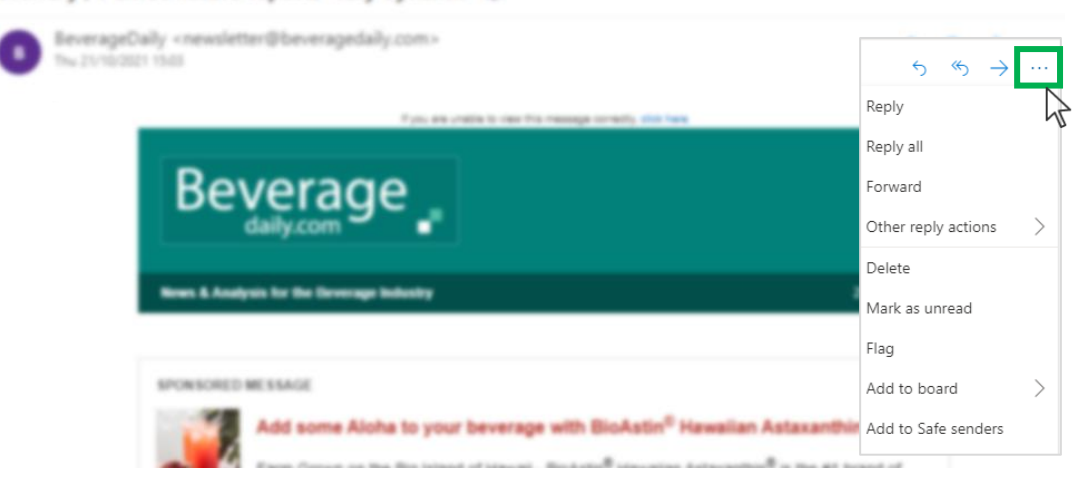

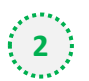

### $\binom{1}{2}$  Select 'Add to safe senders'

ヴ

Coca-Cola to commercialize next-generation biomaterials / AB InBev turns to green hydrogen for Magor brewery / Pernod Ricard reports 'very dynamic' Q1

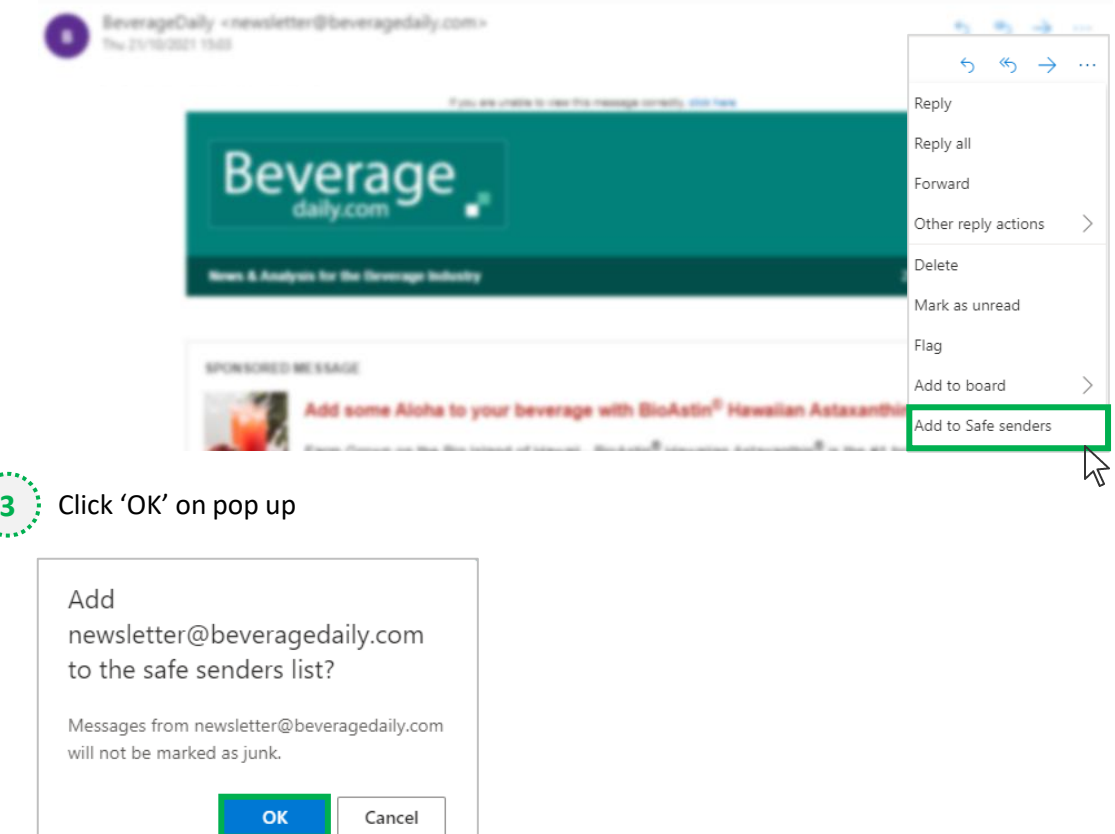

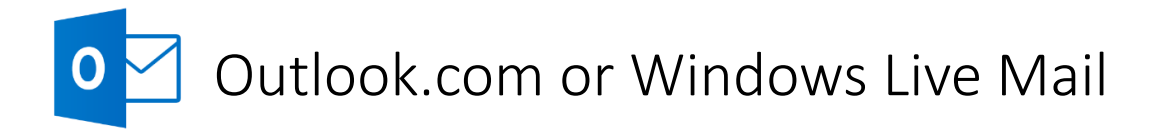

# **Method two**

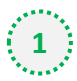

**2**

**1** Click on the cog icon (Settings Menu) located on the top right and choose 'View all Outlook Settings'

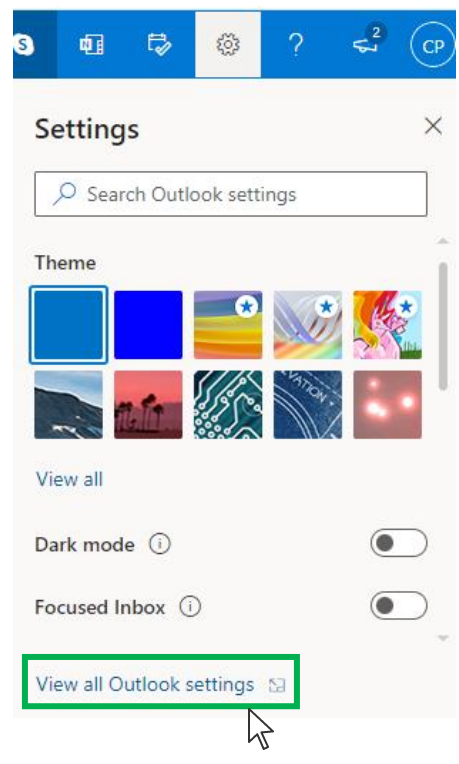

On the menu located on the left hand side, select 'Junk email' (under Email) and click +Add under 'Safe senders and domains'

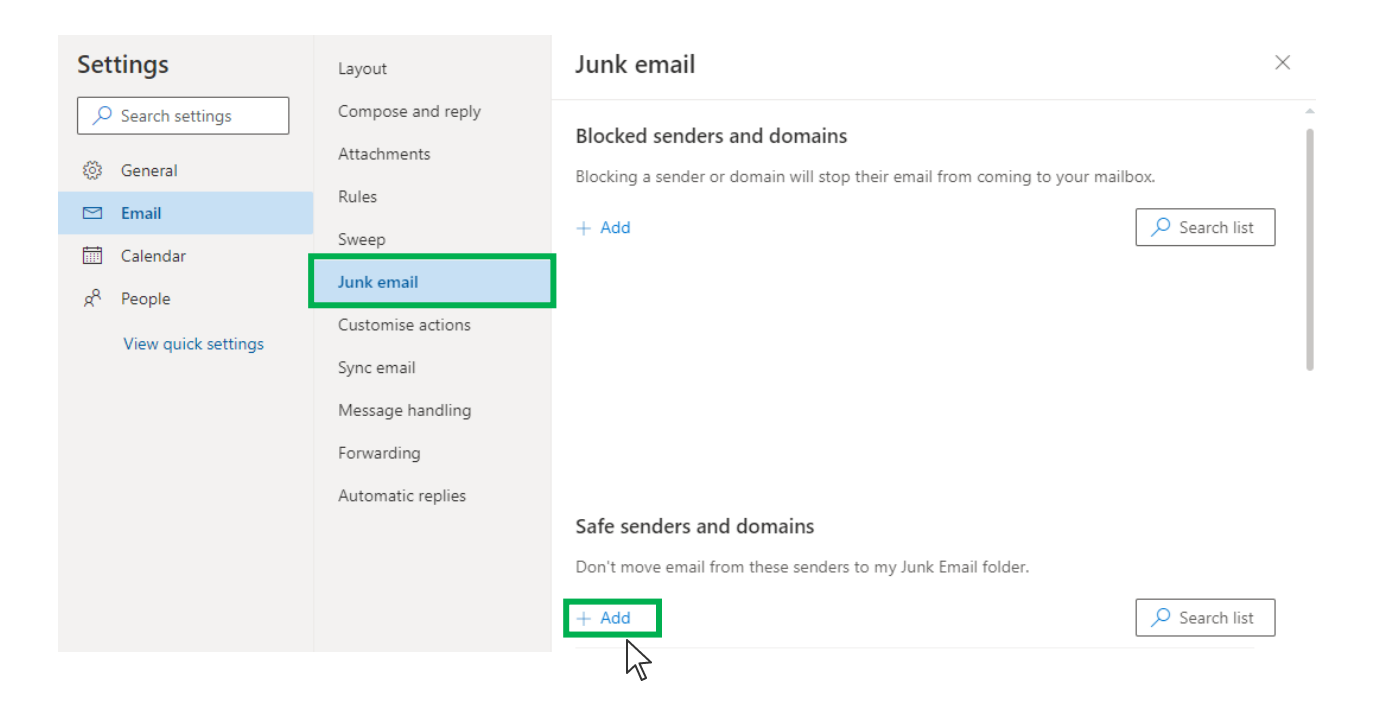

# Outlook.com or Windows Live Mail

**3**

### Type '**newsletter@beveragedaily.com**' into the text box and click enter to add us to your

#### safe senders list

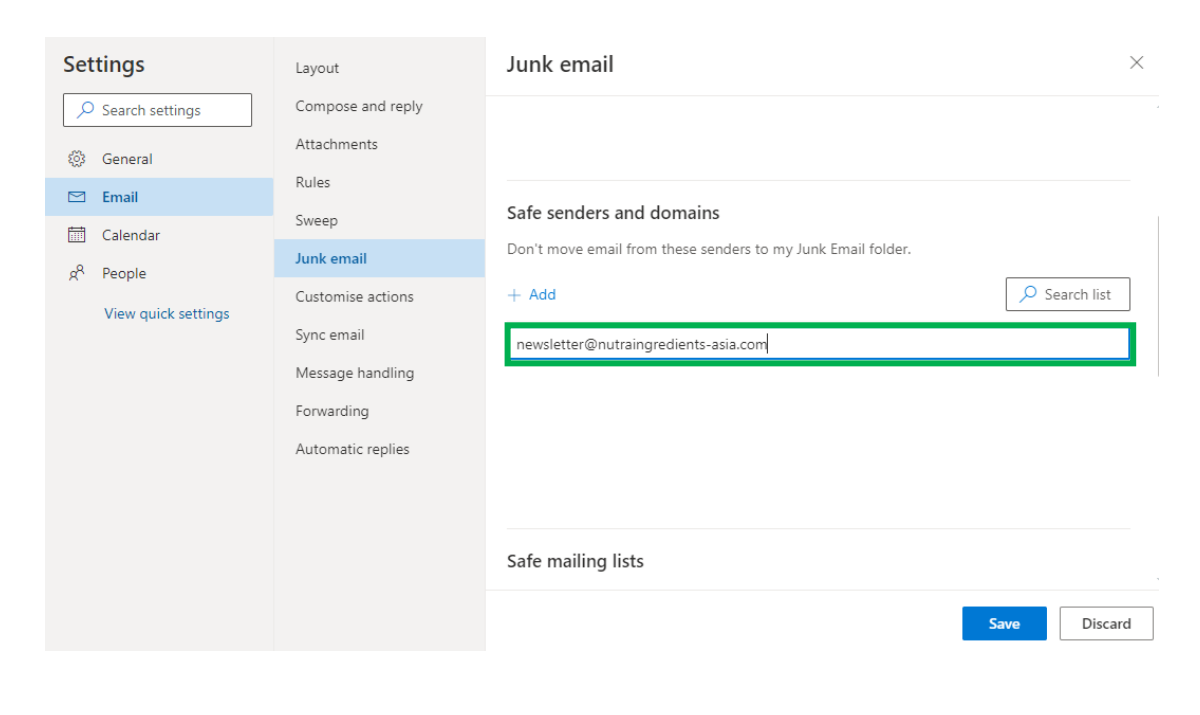

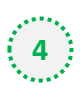

### **4** Press 'Save' at the bottom of the page to complete the process

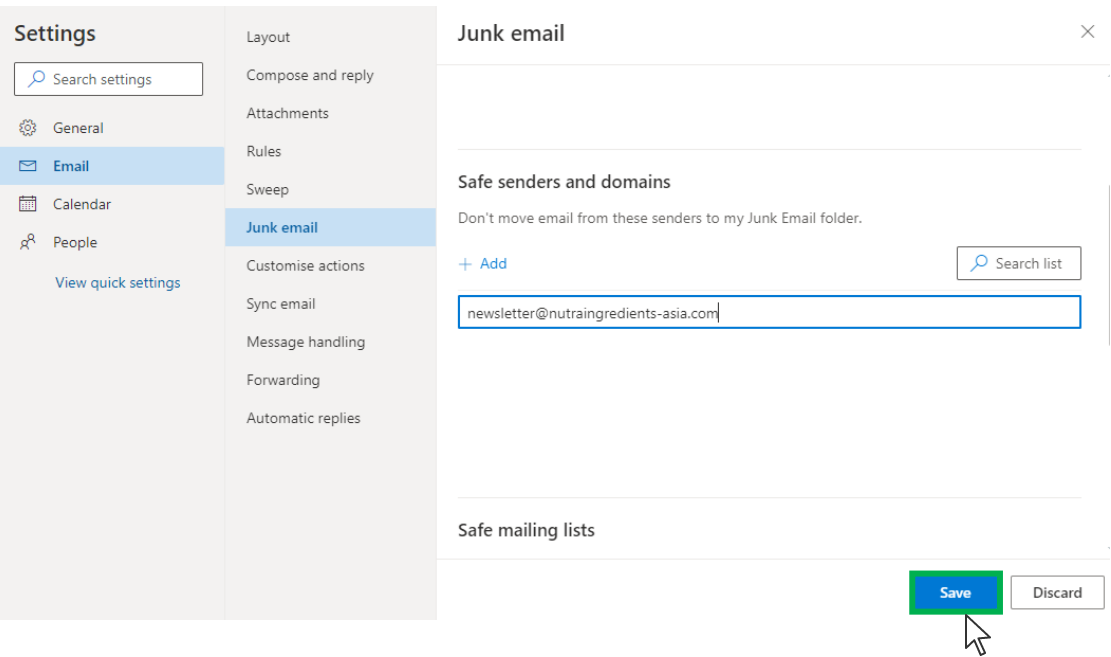